## Ohje kuvan lataamiseen Kirkon kuvapankista

- **A. Jos haluat ladata kuvan isossa koossa** esimerkiksi vaalimainontaan tai vain itsellesi talteen myöhempää käyttöä varten, [tee se tästä.](http://kuvapankki.evl.fi/pincollection.jspx?collectionName=%7B6b89d2f9-0b8b-4f18-b651-a43e1409ae2b%7D)
- **B. Jos haluat ladata kuvan vaalikonetta varten**, [tee se tästä.](http://kuvapankki.evl.fi/pincollection.jspx?collectionName=%7B3a83ed7e-df73-4af7-9ae7-abe073ead085%7D) Kuva on neliön muotoinen ja sopivassa koossa vaalikonetta varten.
- 1. Klikkaa linkkiä. Syötä salasana tekstikenttään. Jos sinulla ei ole **salasanaa**, saat se[n oman taustaryhmäsi yhteyshenkilöltä](http://www.oulunseurakunnat.fi/seurakuntavaalit/taustaryhmat) tai seurakuntayhtymän viestinnästä tiedottaja.oulu@evl.fi. Salasana löytyy myös vaalikuvauksesta tulleesta sähköpostista. Salasana on käytössä ehdokkaiden kuvien suojaamiseksi.
- 2. Kuvat ovat kuvapankissa sukunimen mukaisessa aakkosjärjestyksessä. HUOM! Jos olet käynyt kuvassa 26.9. tai myöhemmin, kuvasi tulevat kuvapankkiin vasta ma 1.10.!
- 3. Oman kuvasi voit ladata klikkaamalla kuvan alla näkyvää lataus-nappia
- 4. Windows-koneessa selaimen alalaitaan tulee valikko, valitse *Tallenna nimellä*.

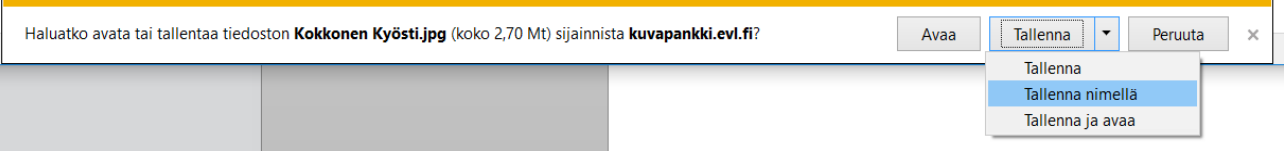

Ŧ

5. Tallenna kuva esimerkiksi tietokoneesi työpöydälle. Siitä voit sen ladata sitten esimerkiksi vaalikoneeseen.